# DICKSON SK100/180 TK120/180 SK500/TK500 **Logger Operation**

# Getting Started

- Install version 7.5 or higher of DicksonWare™ Software.
- Connect the cable (supplied with the software) to the logger and to a working serial port on your computer.
- Click the Setup button. A Setup window will appear, and all fields should be automatically filled in, this will confirm that DicksonWare™ has recognized the logger. Should all fields remain blank, refer to "No Communication" in the Troubleshooting section of this manual. Once DicksonWare™ has recognized the logger, press the Clear button. This will delete all data currently stored.

Please refer to the "Software and Logger Operations" section of this manual for more Setup and Download instructions.

• The logger is now sampling and ready for use. The default sample interval is 1 minute. You may choose to change Default settings for sample interval and start-date and time. When changing these settings, the logger will automatically go through the clear process to accept your changes.

**NOTE:** To conserve battery life when storing unit, press the Setup button and select the shortest Sample Interval and Stop When Full in the Samples section or remove the battery.

# Useful Features

## **Delayed Start**

Program how many Days, Hours and Minutes must expire before your unit begins logging.

## **Customize Graphed Data**

**Specifications** 

DicksonWare™ calculates Min, Max and Average of all data collected. Customize data by highlighting specific data points which will recalculate MIN, MAX and Average for highlighted information.

## **Export Data**

A snapshot of your graph can be easily exported to other programs such as Excel™ or PowerPoint™.

# **\*\* CLICK ON THE HELP OR FEATURES BUTTON \*\* IN THE SOFTWARE FOR DETAILED INSTRUCTIONS ON HOW TO USE ABOVE FEATURES**

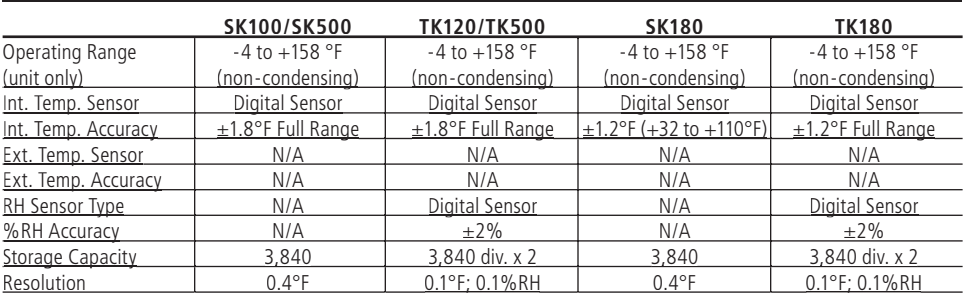

# Basic Software & Logger Operating Instructions

After setting up your logger with DicksonWare™, simply install the logger in your environment.

# **Setup**

Click this button first to establish communication between your logger and DicksonWare™ software. A Setup window will appear with ALL fields populated, this confirms that the software has recognized the logger.

Should all fields remain blank and communication is not established, refer to the Troubleshooting section of this manual. There are three tabs within the Setup window:

#### **Identifi cation**

Provides you with the Model and/or Serial number of the logger as well as the option to set a custom User ID by clicking the active setup button to the right of the User Id field.

## Basic Software & Logger Operating Instructions (continued)

#### **Samples**

Majority of the setup process takes place in this section. Each field with an active setup button to the right is a parameter that you can customize. Start Date and Time allows you to tell the logger how many Days, Hours, and Minutes form this moment must expire before the logger will begin collecting samples. Sample interval is for telling your logger how frequently you want it to take and store readings. This can be done in 10 second intervals. The dialog box that allows you to change the sample interval will also inform you of how much time your chosen sample rate will cover. Stop or Wrap When Full determines what the logger should do when it has collected all possible samples, either STOP and shut down, or continue logging (WRAP) writing the newest data over the oldest.

#### **Channels**

By click the Adjust/Customize button to the right of the Temperature or Humidity values, you will be allowed to change the label of this field. The default labels are "Temp" and "R/H, however, you may want the labels to reflect something more specific to your application.

## **Download**

Clicking this button will automatically extract all logged data into a Graph and Table format for you to view. Temperature data will be presented on a Fahrenheit scale. Prior to downloading, you may convert your Temperature or Humidity readings to another variable such as Celsius or Kelvin, for temperature, or change you Humidity to Dew Point, by clicking on File > Preferences, then select the TEMPERATURE or HUMIDITY tab to view all temperature or humidity variables available to you.

#### Troubleshooting

#### **No Communication**

- If the logger has communicated before on the same PC, try resetting the unit by removing and reinstalling the battery.
- Verify that you have the correct version of Dickson software installed on your PC. Version 7.5 or higher is required for models SK500 / TK500.
- Verify that the correct COM port is selected: From the main Dicksonware screen, click on Logger then Communication, a black dot will appear next to the selected COM port. You may need to select a different COM port. Should you get an error message stating that "device is already open", this could mean that you have the proper COM port selected, but another device, or its' software, has it allocated. Palm pilots, for example, will cause this problem, in which case the port is not actually "available" and you may have to disable that device.
- You may need to relocate the download cable to another serial port on the back of the PC and possibly try changing the COM port selection again in DicksonWare.

# **Battery Replacement**

Open unit by using a small flat screw driver to pry open the case. Use something narrow and non-conductive to push the battery out from its' holder. Replace the battery with a Lithium CR-2032 type; +side up. Snap the case closed.

**NOTE:** The logger will stop sampling; however, memory will not be lost when replacing battery. To start sampling again download the data and then Clear Memory.

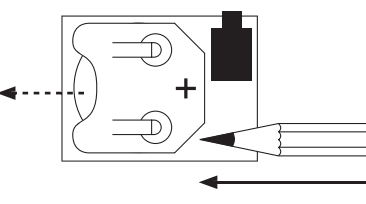

**BATTERY 3VCR2032 +**

PLEASE VISIT WWW.DICKSONWEB.COM FOR COMPLETE TROUBLESHOOTING GUIDE or CALL (630) 543-3747

• If possible, try another PC

# Factory Service and Returns

Contact the factory for a Return Authorization (RA) Number before returning any instrument. The model number, serial number and a purchase order number will be requested before an RA number is issued.

**NOTE:** Dickson shall not be liable for consequential or incidental damages resulting from failure or malfunction of its products.

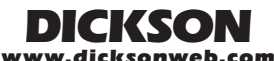

930 South Westwood Avenue • Addison, IL 60101-4917 **Telephone:** 630.543.3747 • **Fax:** 630.543.0498 **E-mail:** DicksonCSR@Dicksonweb.com rev.04/05